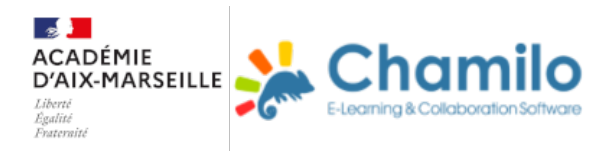

# **Consulter un parcours Chamilo**

#### **Naviguer**

#### Une barre et des boutons

### Une barre et des boutons

En suivant ce parcours, vous allez découvrir :

- comment y naviguer ;
- comment vous y repérer.
- Durée estimée : 10 min

Par défaut, lorsque vous consultez un parcours, vous pouvez observer trois éléments principaux :

 $\cdot$  la barre de navigation  $\odot$   $\odot$   $\odot$   $\odot$  située en haut sur la gauche de l'écran ;

• le menu situé sur la gauche de l'écran où se trouve l'ensemble des étapes à réaliser, ordonnées par l'enseignant ;

• la fenêtre principale située sur la droite de l'écran où se trouve la ressource (que vous êtes en train de lire) qui vous est proposée par votre enseignant (document, site Internet, exercice...).

Plusieurs possibilités vous sont offertes pour naviguer dans votre parcours, vous pouvez cliquer :

• sur le nom d'une étape pour pouvoir consulter la ressource qui y est associée ;

 $\cdot$  dans la barre de navigation, sur  $\triangleright$  ou  $\triangleright$  pour passer

respectivement à l'étape suivante ou à l'étape précédente ;

• sur  $\bigcirc$  pour quitter le parcours et retourner dans le sommaire de votre cours.

ATTENTION ! Lorsque vous consultez un parcours avec un terminal doté d'un écran de taille réduite (Ex : smartphone) :

- seuls le menu et la barre de navigation apparaisent dans l'immédiat ;
- l'usage de la barre de navigation est à privilégier ;
- Il faut cliquer sur **pour faire disparaitre le menu au profit de la fenêtre principale.**

#### Se repérer

#### Un menu et une fenêtre principale

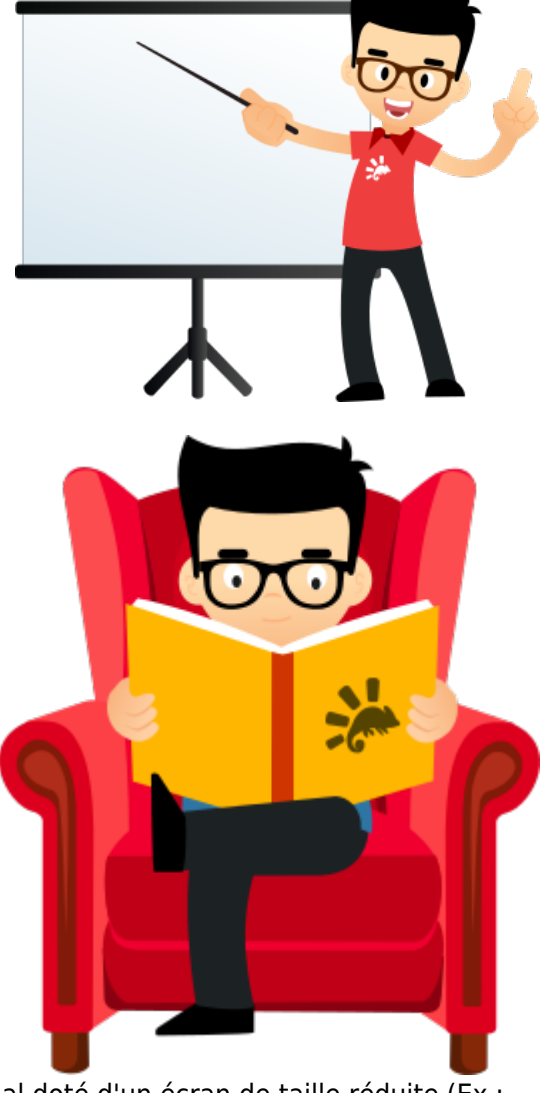

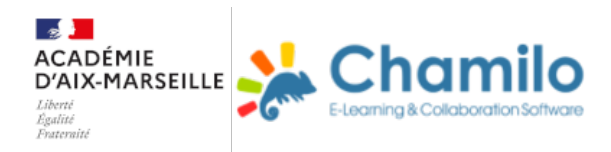

## Un menu et une fenêtre principale

#### Dans le menu, les étapes du parcours sont caractérisées par plusieurs informations : • Sans survol du nom de l'étape avec le curseur de sa souris

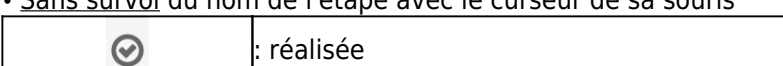

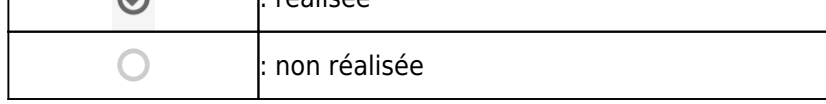

• Avec survol du nom de l'étape avec le curseur de sa souris

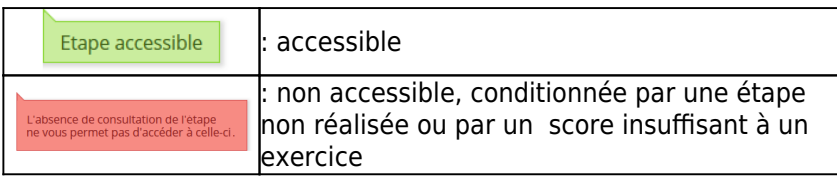

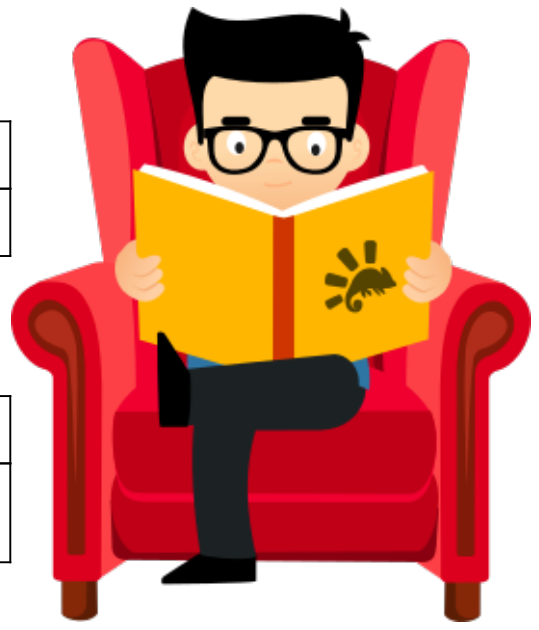

Dans la fenêtre principale, il n'apparait que les ressources que le navigateur utilisé est en mesure d'ouvrir. Dans le cas d'un site Internet non sécurisé ou qui ne l'autorise pas, il y apparait son URL. Dans le cas d'un fichier texte (doc..), d'une feuille de calcul (xls...) ou d'un fichier spécifique lié à un logiciel professionnel, il est proposé de le télécharger.

ASTUCE ! En complément des étapes, le formateur a la possibilité d'ajouter dans le menu des "Chapitres" (au sens de Chamilo) qui permettent de faciliter la lecture du parcours.

ATTENTION ! Le navigateur dont la compatibilité avec Chamilo est la plus élevée, est Mozilla Firefox. Ce dernier est préconisé, y compris avec une tablette ou un smartphone quelque soit son système d'exploitation.